# **Förvaltningsgrupp läkemedelssystem**

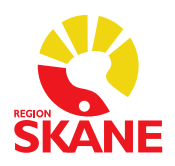

Datum 2022-04-08

# Rutin för att ange Dosdisp och Ej dosdisp i Melior

I Ordinationsöversikten har användare med personalkategori sjuksköterska (utöver läkare) behörighet att sätta läkemedelsordinationer till *Dosdisp och Ej dosdisp* utan att ansvarig läkare behöver anges. Denna ändring hamnar INTE i någon läkares signeringskorg.

Var medveten om stopptid för aktuellt sjukhus och gör justeringarna i god tid för att ändringarna ska gälla för nästa leverans.

#### **Instruktion:**

Gå till Ordinationsöversikten och markera datumcell (ändring av enskilt läkemedel) eller hela datumkolumnen (ändring av samtliga läkemedel)

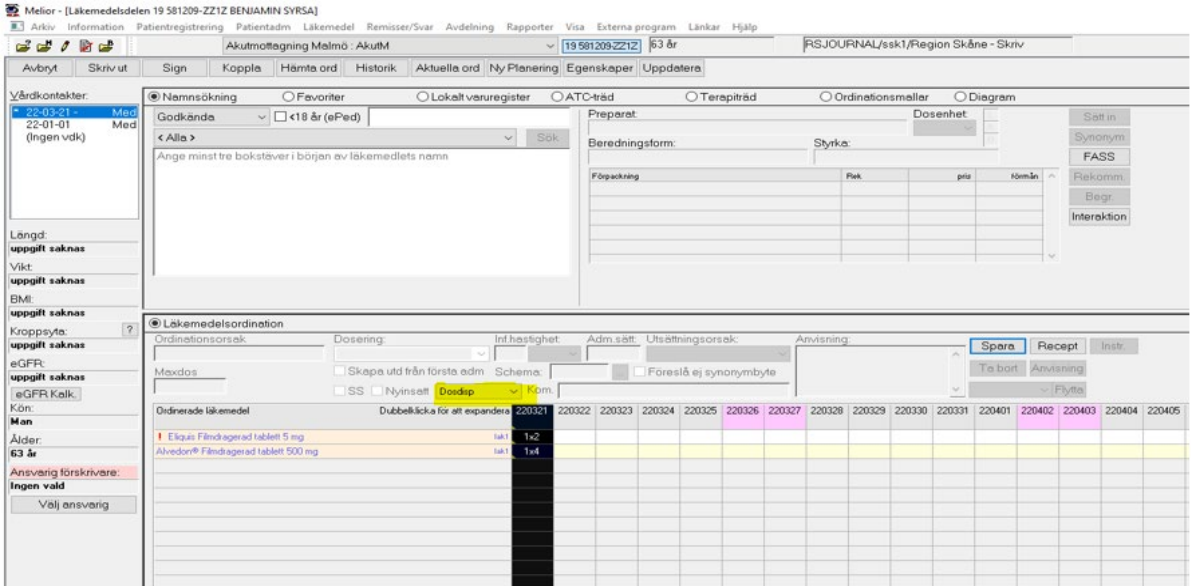

#### Tryck på rutan till höger om Nyinsatt

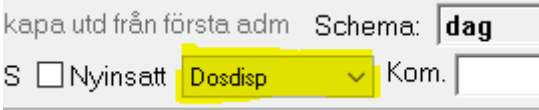

### Välj **Dosdisp** eller **Ej dosdisp**

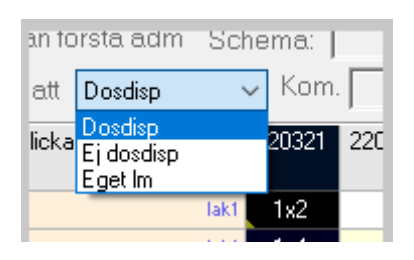

#### Tryck på Spara och följande dialogruta visas

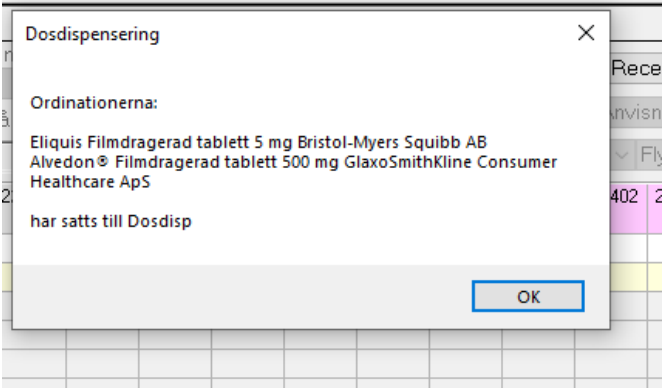

Tryck på OK

Om något läkemedel inte går att dosdispensera visas följande dialogruta

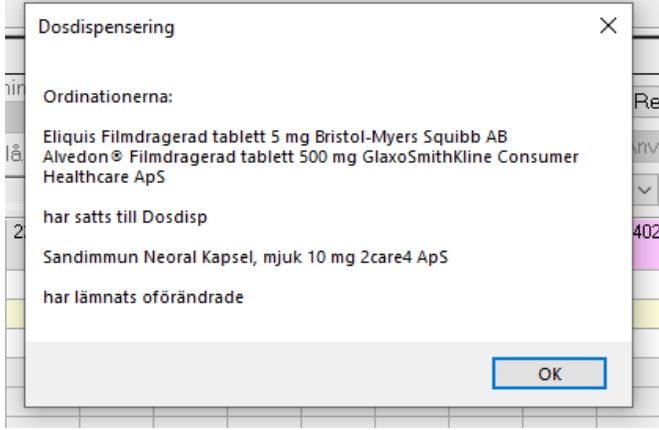

## Tryck på OK

Samma hantering gäller även när det finns signerade utdelningstillfällen. Sjuksköterskan kan i dialogrutan välja antingen att gå vidare med knappen **OK** eller välja att avbryta via knappen **Avbryt**.

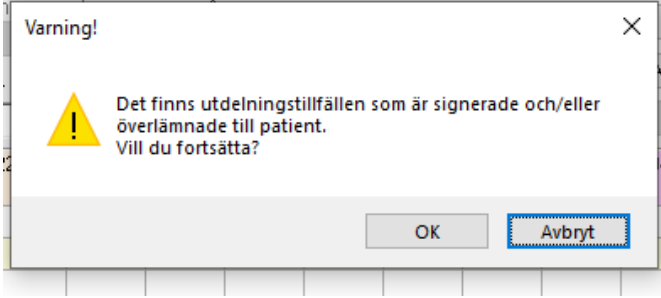